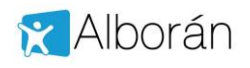

# **Consulta de notas y faltas mediante Sede Electrónica**

Alborán ofrece a los representantes legales del alumno consultar sus notas y faltas a través de los trámites que ofrece la Sede Electrónica del Ministerio.

Para ello lo primero es que el representante legal sea un usuario registrado de dicha Sede.

Alborán considera que no es una opción activada por defecto, de tal forma que debe ser solicitada de modo expreso por el representante legal para que el Centro Docente la active como se indica más adelante en este documento.

### **1.1 Cómo darse de alta en Sede Electrónica del Ministerio**

Lo primero que debe hacer el padre, madre o tutor legal del alumno es estar dado de alta en la sede electrónica o registrarse, en caso contrario, accediendo a la siguiente url: https://**sede**[.educacion.gob.es/](https://sede.educacion.gob.es/)

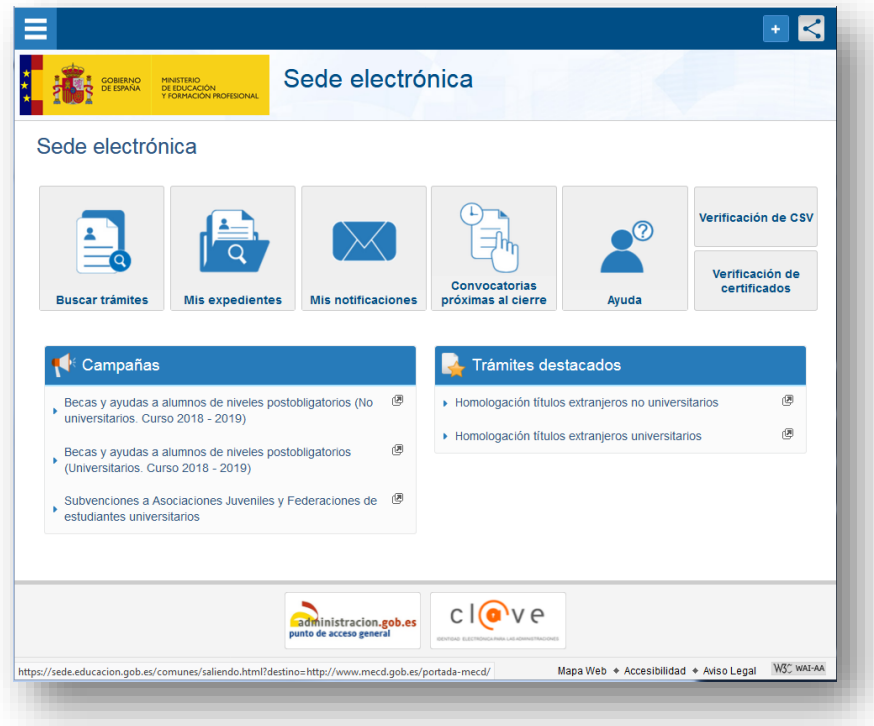

Si no está registrado debe pulsar en registrarse como Persona Físca

Para el acceso a la información de Alborán no es necesario disponer de Certificado Digital.

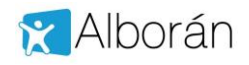

#### **Consulta de notas y faltas mediante Sede Electrónica**

#### Nos solicitará una serie de datos:

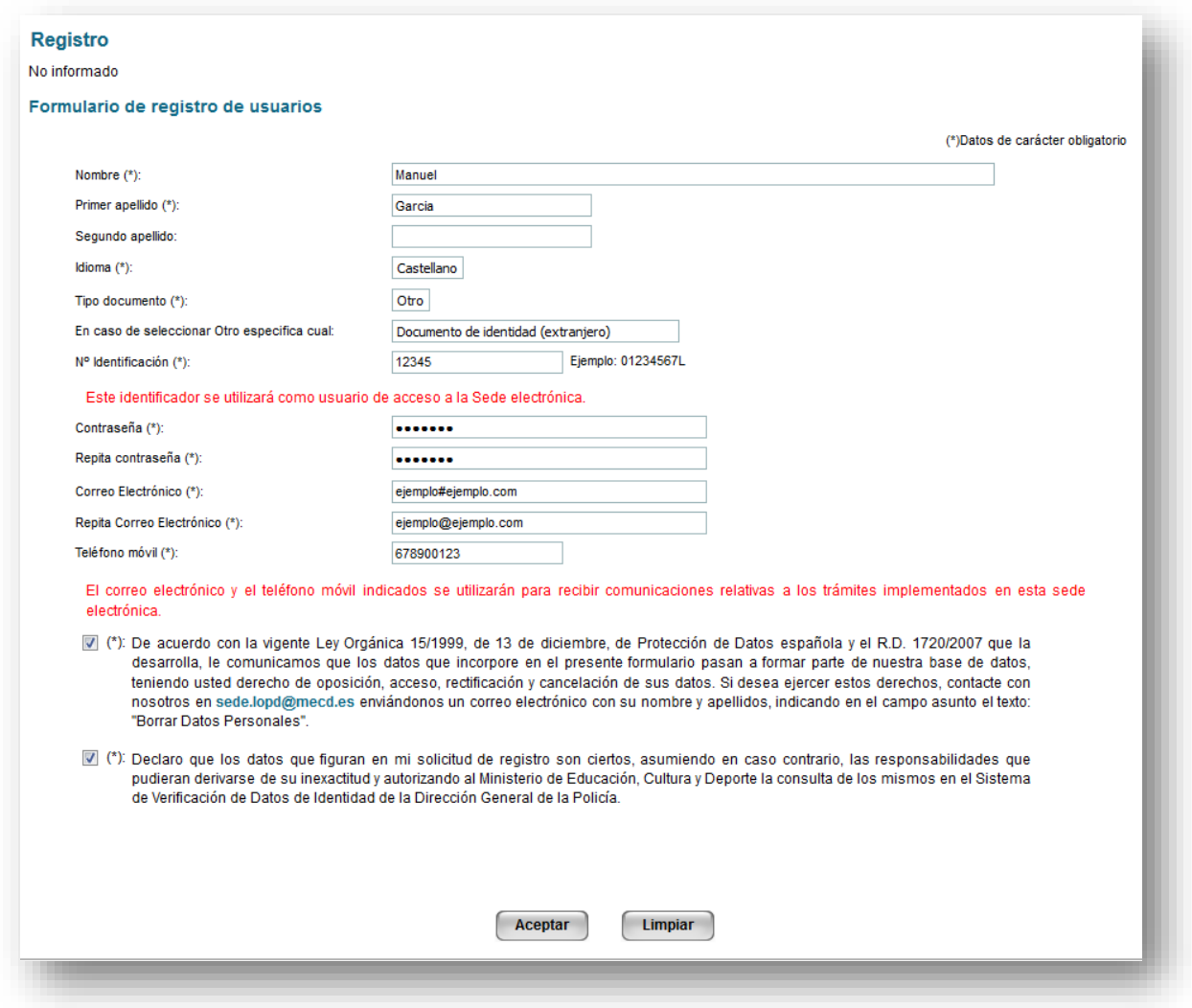

Para darnos de alta podemos emplear como documento:

- DNI
- $\bullet$  NIE
- Pasaporte
- Permiso de conducir
- Visado
- …

### **IMPORTANTE PARA EL ADMINISTRADOR DEL CENTRO DOCENTE:**

Este número de documento con el que se ha registrado el representante legal en la Sede Electrónica, debe coincidir exactamente con el que figure en la aplicación Alborán en los datos del padre, madre o tutor en el campo denominado DNI.

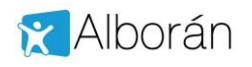

## **1.2 Activar acceso sede electrónica en Alborán**

Para activar a un padre, madre o tutor el acceso a los datos académicos y faltas de asistencia a través de Sede Electrónica debemos entrar en Alborán en la ficha de Datos familiares del alumno.

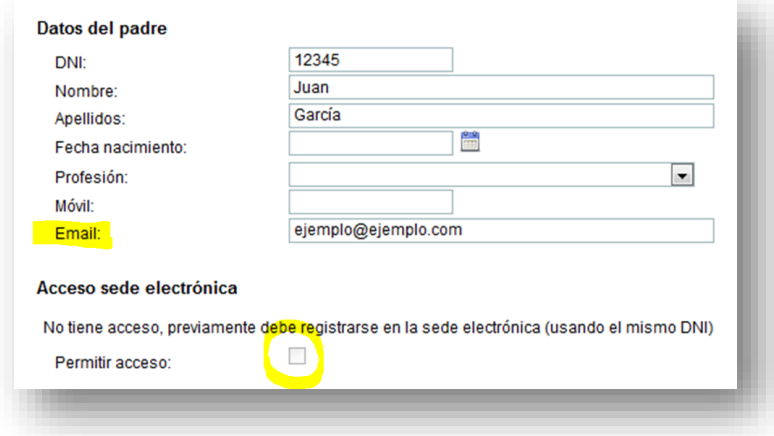

Se activa el acceso pulsando en el cuadro "*Permitir acceso*", pero el padre **debe darse de alta previamente en la Sede Electrónica**. Una vez hecho esto el padre, madre o tutor recibe un correo electrónico en la cuenta indicada en el campo "*Email*:" con el enlace para acceder para acceder.

### **1.3 Información disponible**

Una vez la madre, padre o tutor pulsa sobre el acceso y se identifica con su número de documento y contraseña accede a Alborán con la siguiente pantalla:

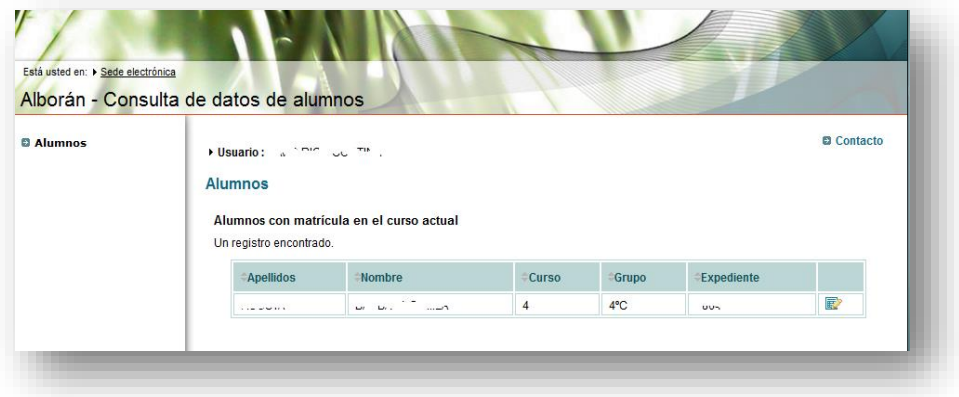

Aparecerá una lista con los hijos e hijas en el Centro. Seleccionando al alumno en la columna de la derecha podemos ver:

- Datos personales: su información personal registrada en la aplicación, como es la dirección, teléfono, etc.
- Datos académicos: en este caso aparecen las asignaturas en las que está matriculado.
- Faltas de asistencia: aparecen las faltas por evaluaciones, tanto justificadas como no justificadas. El listado de faltas es por sesiones, no por días. Podemos filtrar por meses.
- Notas: se mostrarían las calificaciones en las diferentes materias y evaluaciones del alumno. Podemos filtrar por evaluaciones.

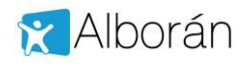

Veamos unas pantallas de ejemplo:

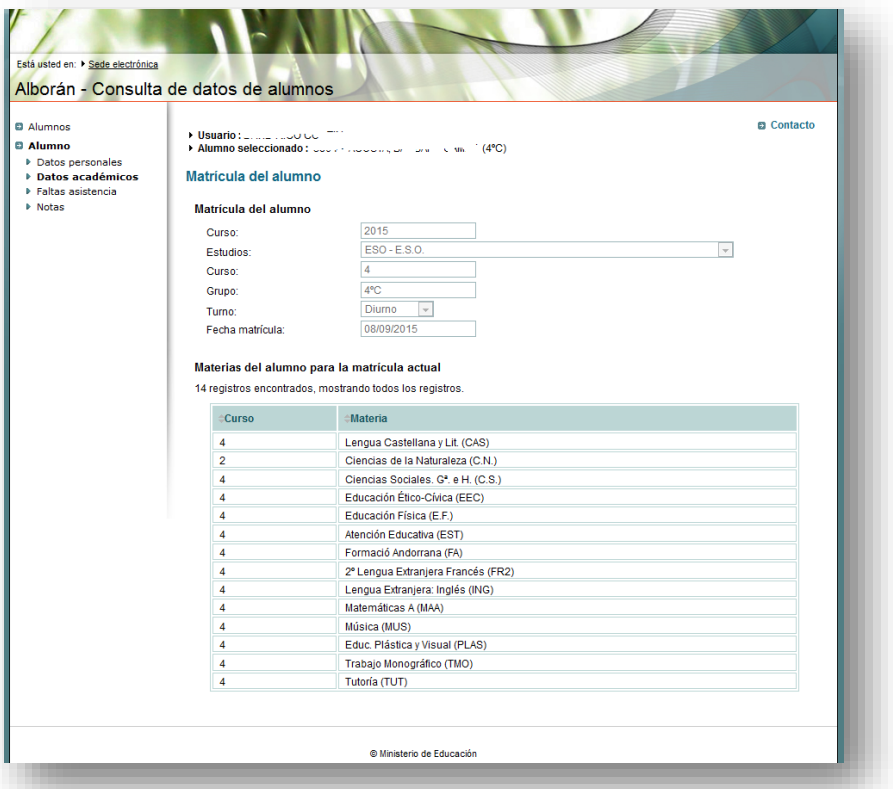

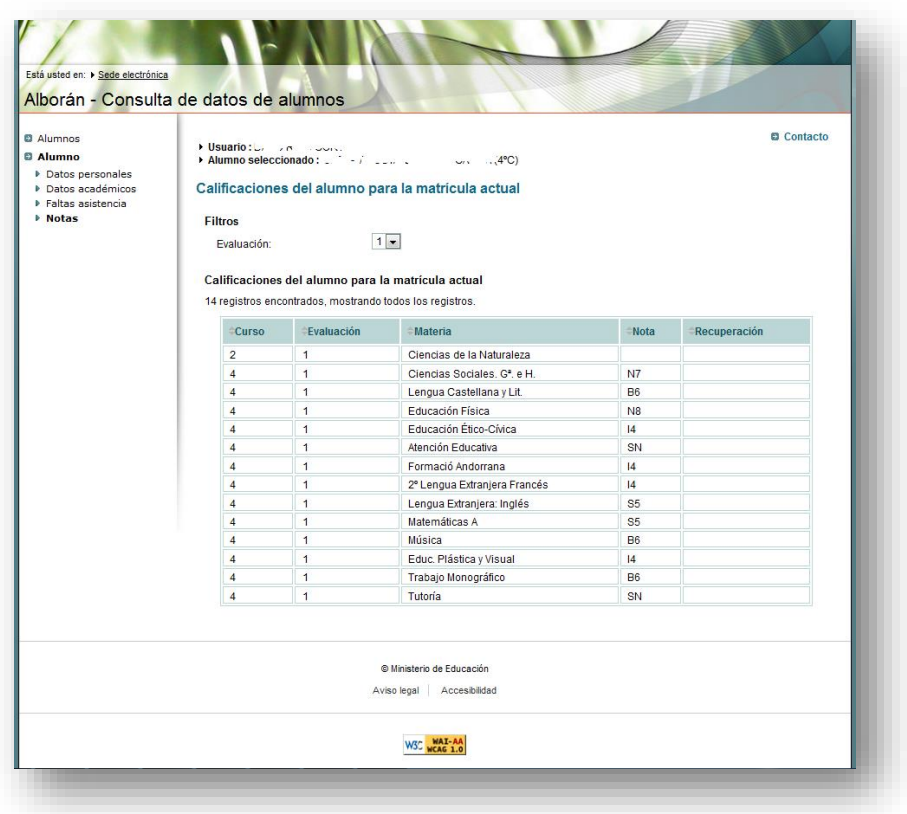

La sesión se cierra automáticamente al cerrar el navegador, no existiendo botón de salir o desconectar.